2025/08/12 14:22 UTC 1/1 Post a Payment

## **Post a Payment**

- 1. From the Main Menu, click on [Receive Payments].
- 2. Using the drop downs, enter select the appropriate information for [Pmt Period], [Tax Type], and [Twp] at the top left.
- 3. Search for a specific bill but inputting a bill number in the [bill] input box, or search for a person by using [Lookup Name], [Lookup Tax Map], or [Lookup Control] at the bottom of the window.
- 4. Input the number of a check in the [Check #] input box.
- 5. Click on the [Paid By] box to input who the bill was paid by.
- 6. Input how much the client paid in the [Pmt Amt] box.
- 7. Click [Post Pmt] to post the payment.

From:

https://grandjean.net/wiki/ - Grandjean & Braverman, Inc

Permanent link:

https://grandjean.net/wiki/tax\_coll/post\_a\_payment?rev=1590697073

Last update: 2020/05/28 20:17 UTC

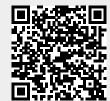